# **IDUWJI**

## Instructions for FTP Scheduler

#### **Overview**

FTP Scheduler is a simple, but powerful FTP client that can send data files to Atlas automatically. The program runs on a local PC and checks a local folder for the presence of data files every 10 seconds. If a file is present, FTP scheduler sends it to Atlas. It also makes a backup copy on the local PC.

FTP Scheduler was written and is maintained by Jos Nutbroek. It is free to use. A "Pro" version with more features can be purchased.

FTP Scheduler is written in Java and requires that the Java runtime be installed on your computer. Java runtime is also free to use and can be downloaded from the internet. Search for Java Runtime.

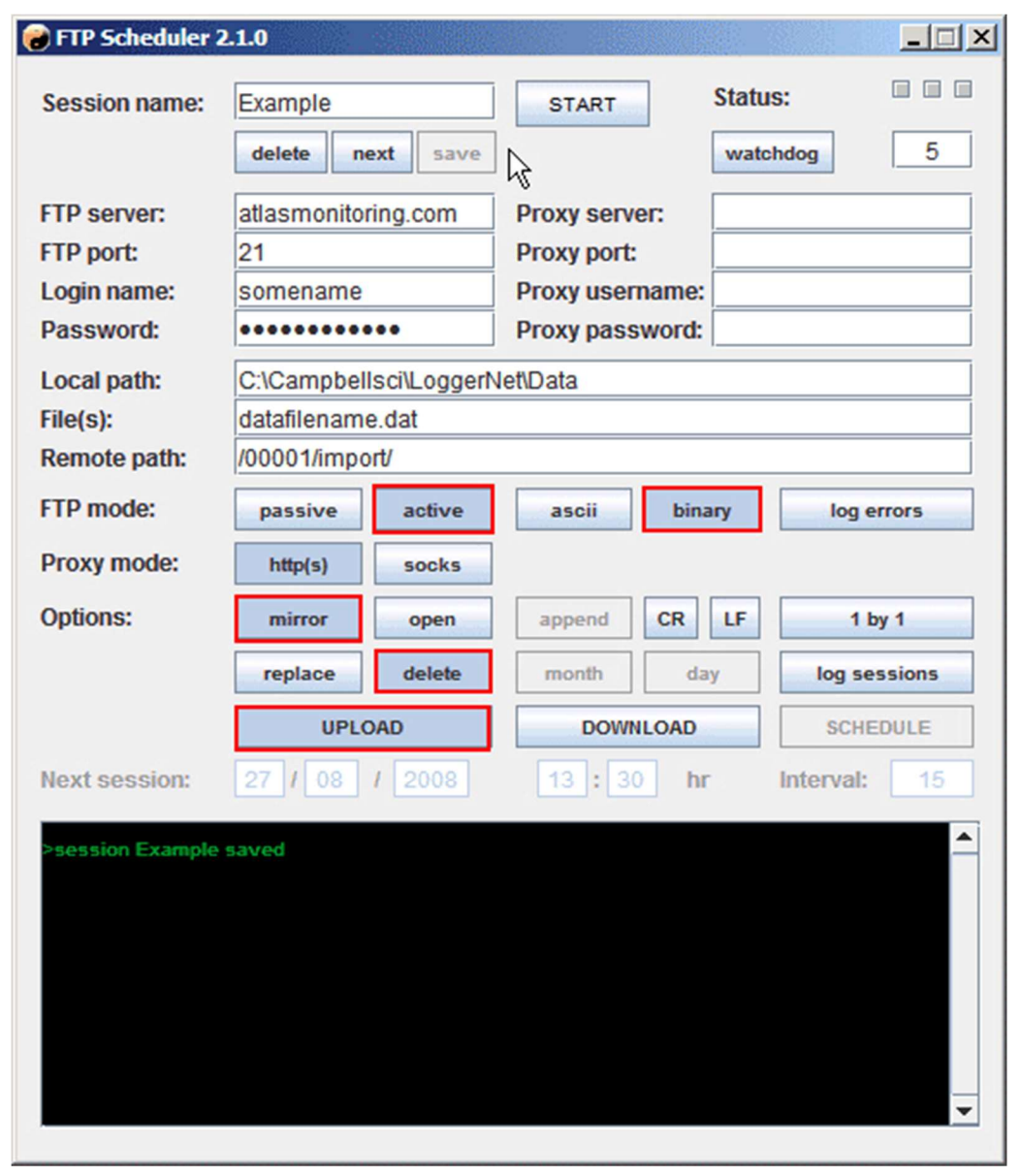

### Using FTP Scheduler with Atlas

**Session Name:** A session is a collection of settings that FTP Scheduler uses to send data to Atlas. Enter a session name, for example, the name of your project. If you have multiple projects, you will probably have multiple session names, too.

FTP Scheduler keeps a list of sessions. In automatic mode, it runs through the list every ten seconds. For each session, the Scheduler checks if a data file is present. If the file is present, the Scheduler sends it to Atlas.

To save time, you can create new sessions from existing sessions. Just change the name of an existing session, modify some details, and click save. Session information is stored in text files with encrypted passwords. The files are located in c:\program files\ftp scheduler\sessions\text files.

Delete, Next, Save: Click the Save button after you enter session information. The session window will display confirmation: "Session [name of session] saved." The Next button takes you to the next session. The Delete button removes a session.

Start / Stop: Click Start to put FTP scheduler into automatic mode. (Be sure to save the session before you click start). You can minimize FTP Scheduler, but you must not close it. If you must edit a program, click stop, make your changes, and then click "start" again.

Status: Red means automatic mode is stopped. Green means automatic mode is running.

Watchdog: The watchdog timer force closes an FTP session. Normally, the FTP session closes after the files are sent, but if the FTP connection is unreliable, the session could remain open. Enter the maximum number of minutes that you want to allow for the session.

FTP Server, Port, Login, Password: The FTP parameters required to connect to the FTP server.

FTP server: ftp.atlasmonitoring.com. (Screen shot above is incorrect), Port: 21. Login and Password are provided in your Atlas account under the utilities menu > ftp information..

Proxy Server, Port, Username, Password: If you have a proxy server, enter the proxy details here. The proxy password is not visible and will be stored in an encrypted format. Proxy support is provided for http, https, and the socks protocol.

Local path: The location of your data files. Loggernet and Logger Manager let you specify a path and folder for data retrieved from the loggers. Enter the same path and folder here.

File(s): The files to upload to Atlas. You can use use a wildcard, such as \*.dat, to upload files to Atlas. You can also an exact filename or a list of filenames separated by commas.

Remote Path: The target folder on the FTP server. The path will be something like: /00004/import/.

**FTP mode:** Try active and binary first. If necessary, make changes. The required settings depend on local firewalls and also the configuration of the Atlas server.

Log FTP errors: If you have problems, turn on the error log. It will record messages displayed in the text window and will help in diagnosing the errors.

**Proxy mode:** Support for http (port 80), https (port 443) and socks (port 1080). You can specify your own port numbers.

Options: We recommend starting with the following settings.

Mirror: Choose mirror. Scheduler copies the data file to a backup folder. If the data file already exists in the backup folder, scheduler will append the new data to the backup.

Delete: Choose delete: Scheduler deletes the data file, after sending a copy to Atlas and the backup folder.

Upload: Choose upload to send data from your PC to Atlas.

#### Other Options: Some of these do not apply to Atlas.

Open: Intended for single session FTP, it will try to keep the FTP session open in order to upload files continuously. Not used with Atlas.

Replace: When replace is selected, any file that exists will be overwritten. Applies to upload and download sessions. Not used with Atlas

Append: This appends files for upload or appends files that are downloaded. It will also append data files in the backup directory. The mirror function already does this, however.

**Month / Day:** Organize the backups on the local machine in monthly or daily directories. With the simple mirror-style backup, all data are stored in one backup file.

CR / LF: Add a carriage return and or line feed before appending data to a file. Used only if append is selected.

1 by 1: If you have multiple files to upload, selecting 1 by 1 will delay uploading of subsequent files until the FTP target directory is empty. This is useful for queuing purposes. Not used with Atlas.

Log sessions: Keep a log of the transferred files both for upload and download.

Download: Choose whether the session uploads or downloads files. Upload means Send. Download means Retrieve. Only Upload is used with Atlas.

Next Session: This becomes active in the Pro version.

Message window: The black message window shows the activity of the FTP scheduler and provides information about the current activities, connection progress, retries, uptime, etc. Error messages are displayed here.

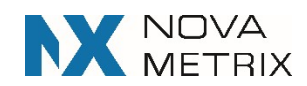